# Cómo instalar nuestro portal con alojamiento y software gratuitos

Jesús Ernesto Peña Zamudio Kronos de Colombia Limitada\_\_\_\_\_\_\_\_\_\_\_\_\_\_\_\_\_\_\_\_\_\_\_\_\_\_\_\_\_ www.kronos.com.co

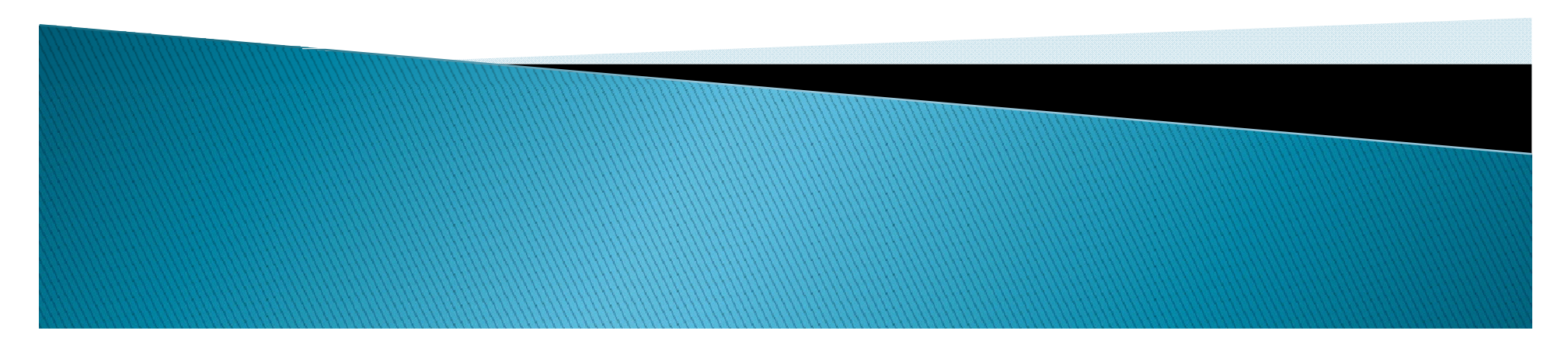

## Objetivo de esta charla

- Acompañar...
	- a las personas y empresas interesadas en el comercio electrónico...
		- · en la consecución de alojamiento y software gratuito...
			- · y en la instalación y personalización de su portal en Internet...

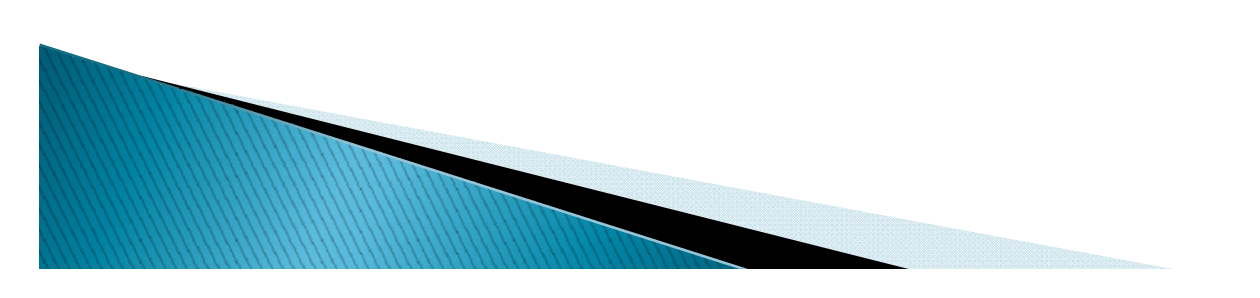

#### Consecución de software gratuito...

- Paso 1:
- Obtener el cliente FTP Filezilla para subir archivos <sup>a</sup> nuestro portal empresarial:
	- Ir a:
	- <u>http://filezilla-project.org/download.php?type=client</u>
	- $\bullet$  Descargar la versión adecuada para nuestro sistema operativo.
	- Instalar

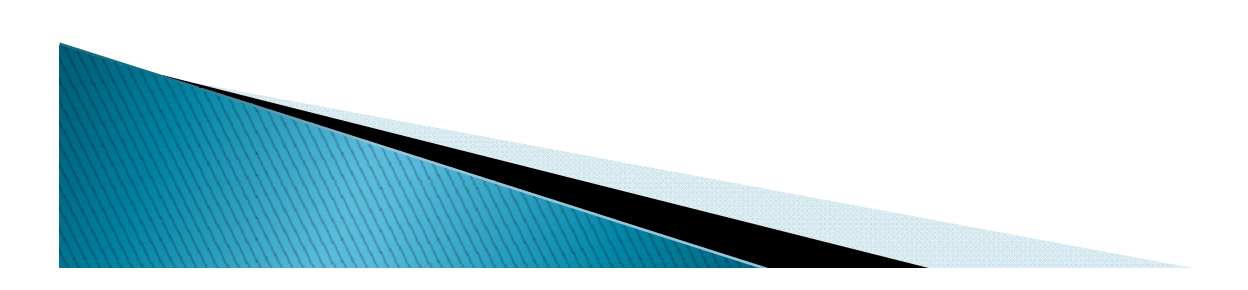

#### Filezilla debe quedar así:

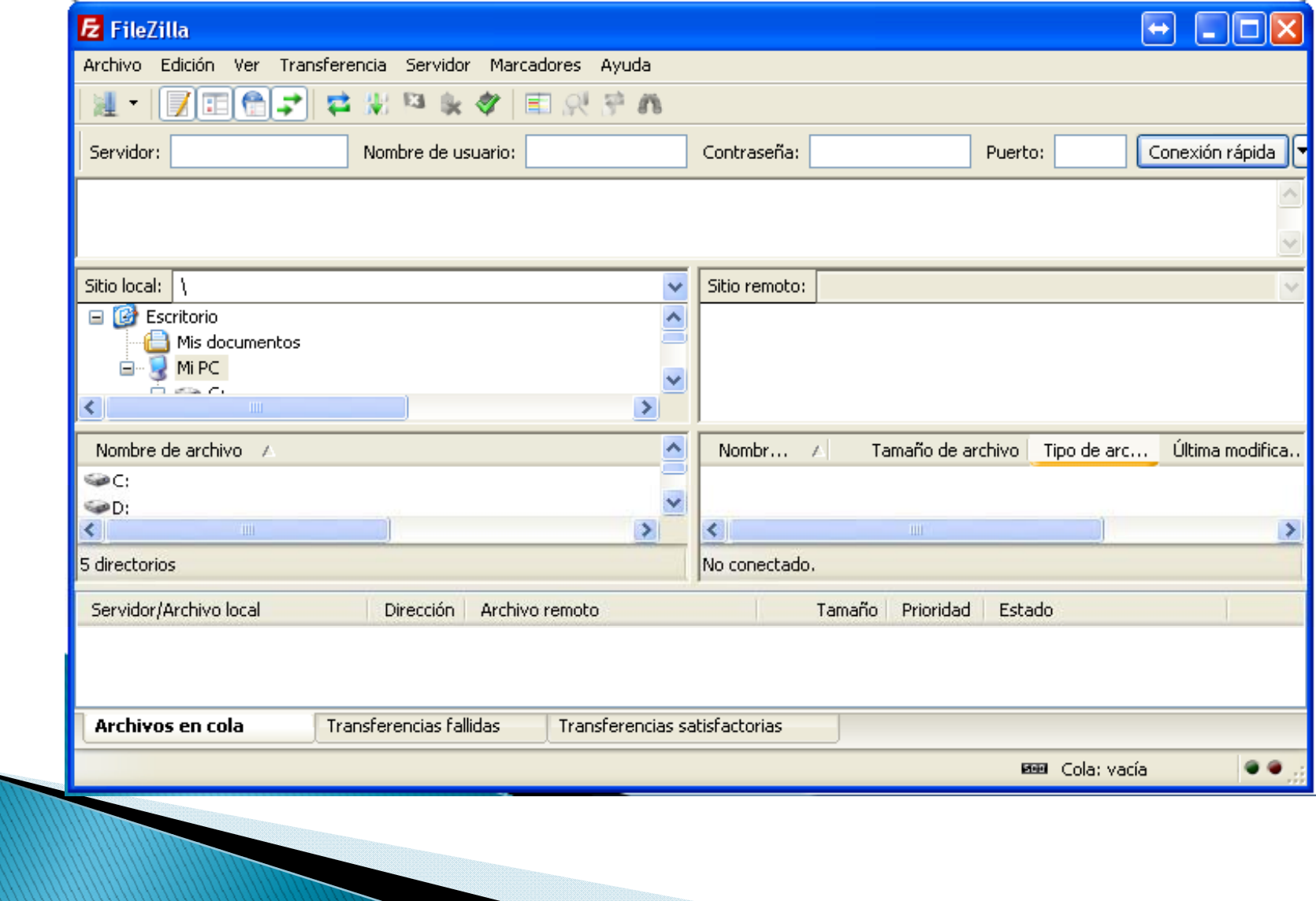

#### Consecución de software para nuestro portal

- Paso 2:
- Obtener el software de sistema de administración de contenidos para nuestro portal. Ese software será Joomla en español.
- Vamos a:
- http://www.joomlaspanish.org/

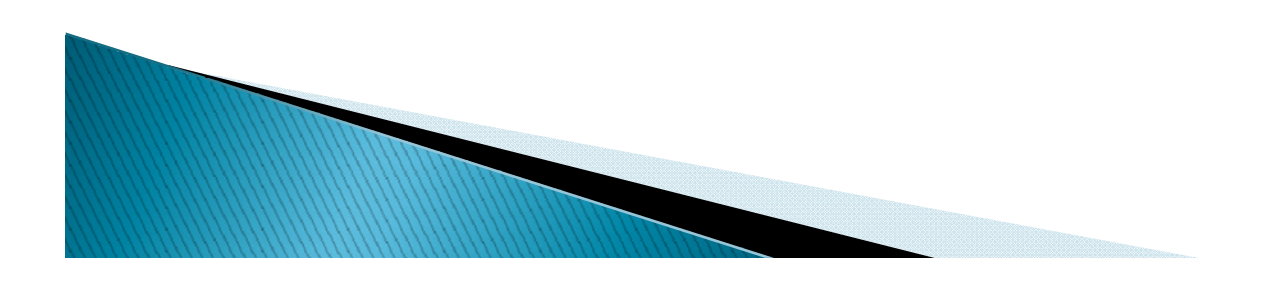

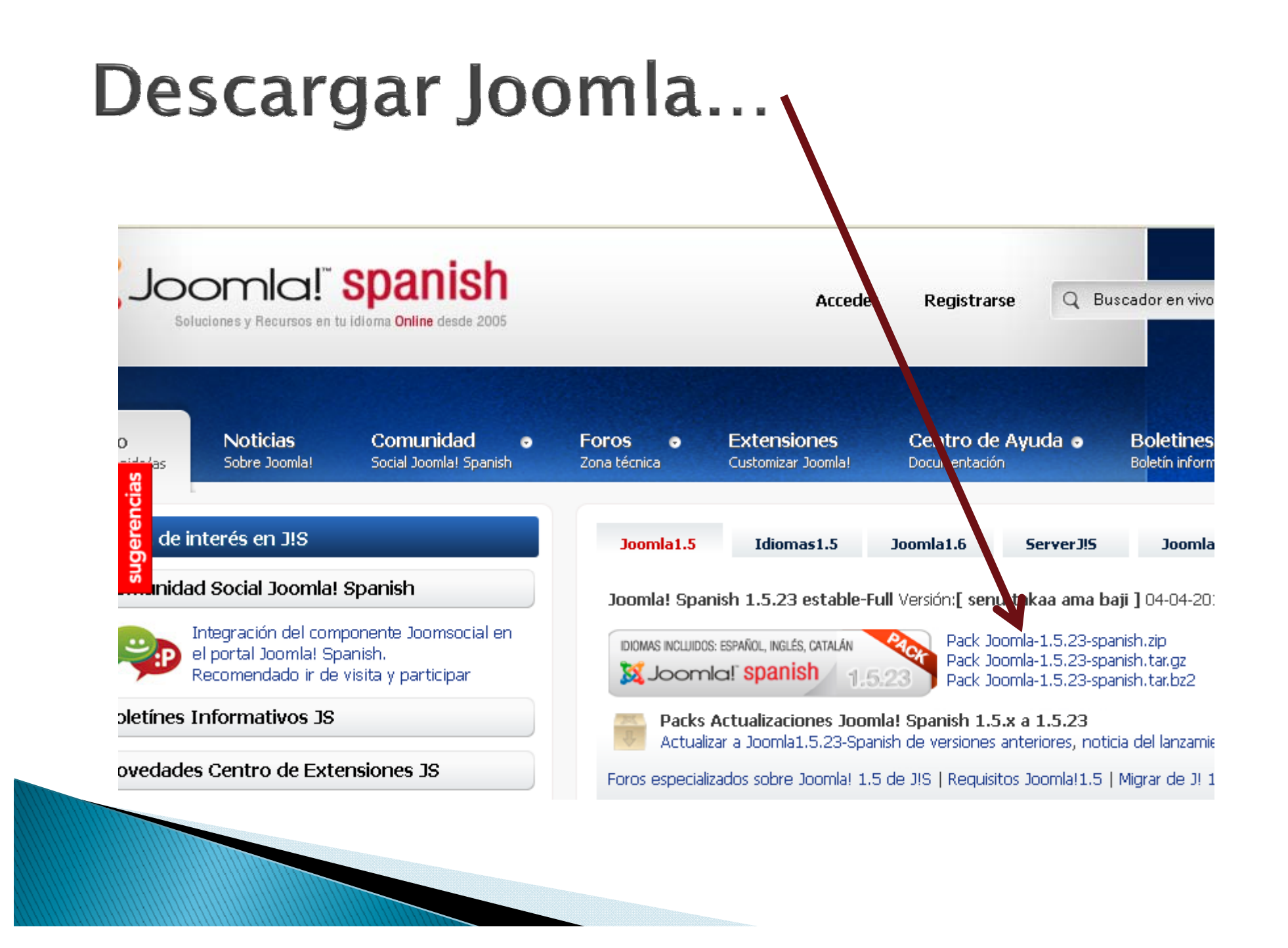

## Paso 3: descomprimir Joomla...

- **Para descomprimir se requiere de algún** software como Winzip ó Winrar.
- Joomla debe quedar descomprimido en una carpeta del equipo que no esté ubicada en el escritorio…

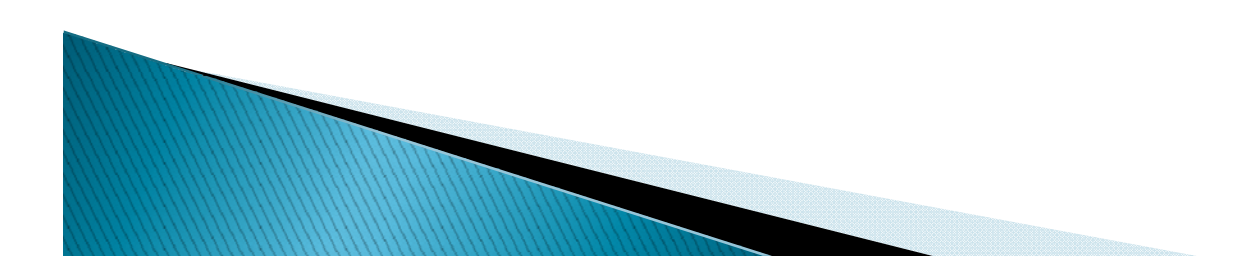

#### Ejemplo: extracción de archivos Joomla usando Winrar...

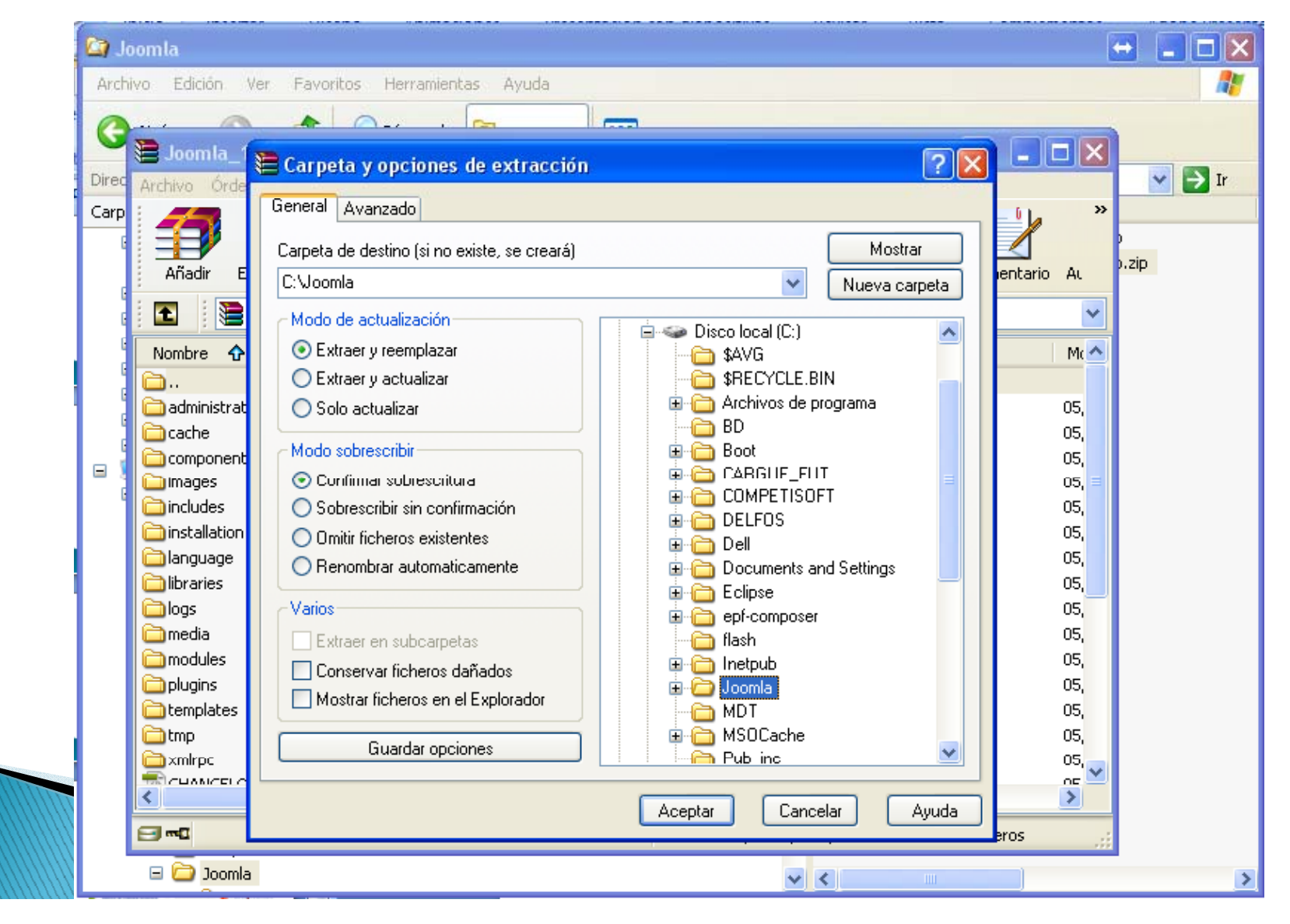

#### Ejemplo: Joomla debe verse así después de extraído en el equipo...

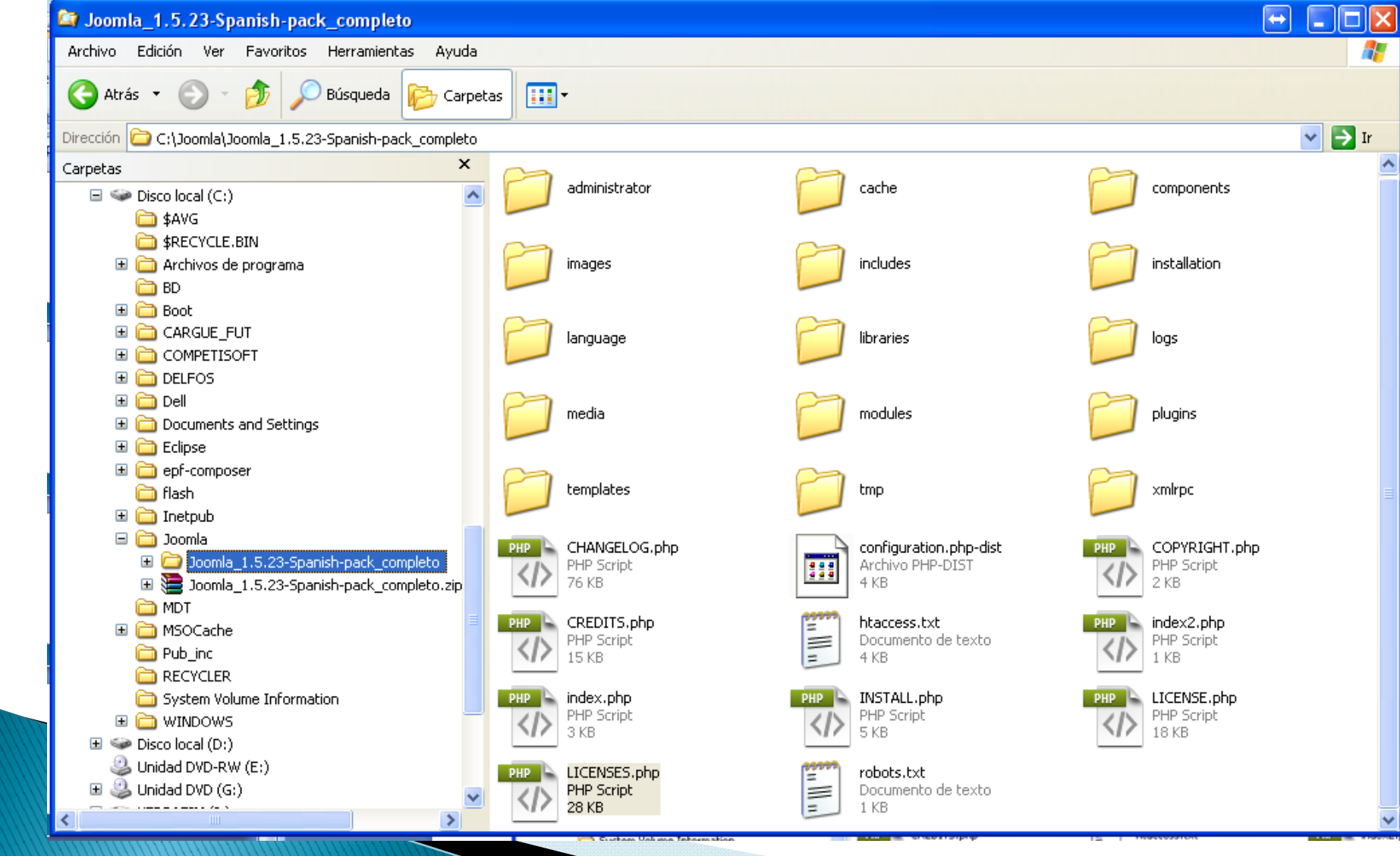

#### Paso 4: Obtener hosting gratuito

Ahora vamos al sitio <u>www.byethost.com</u> y nos registramos...

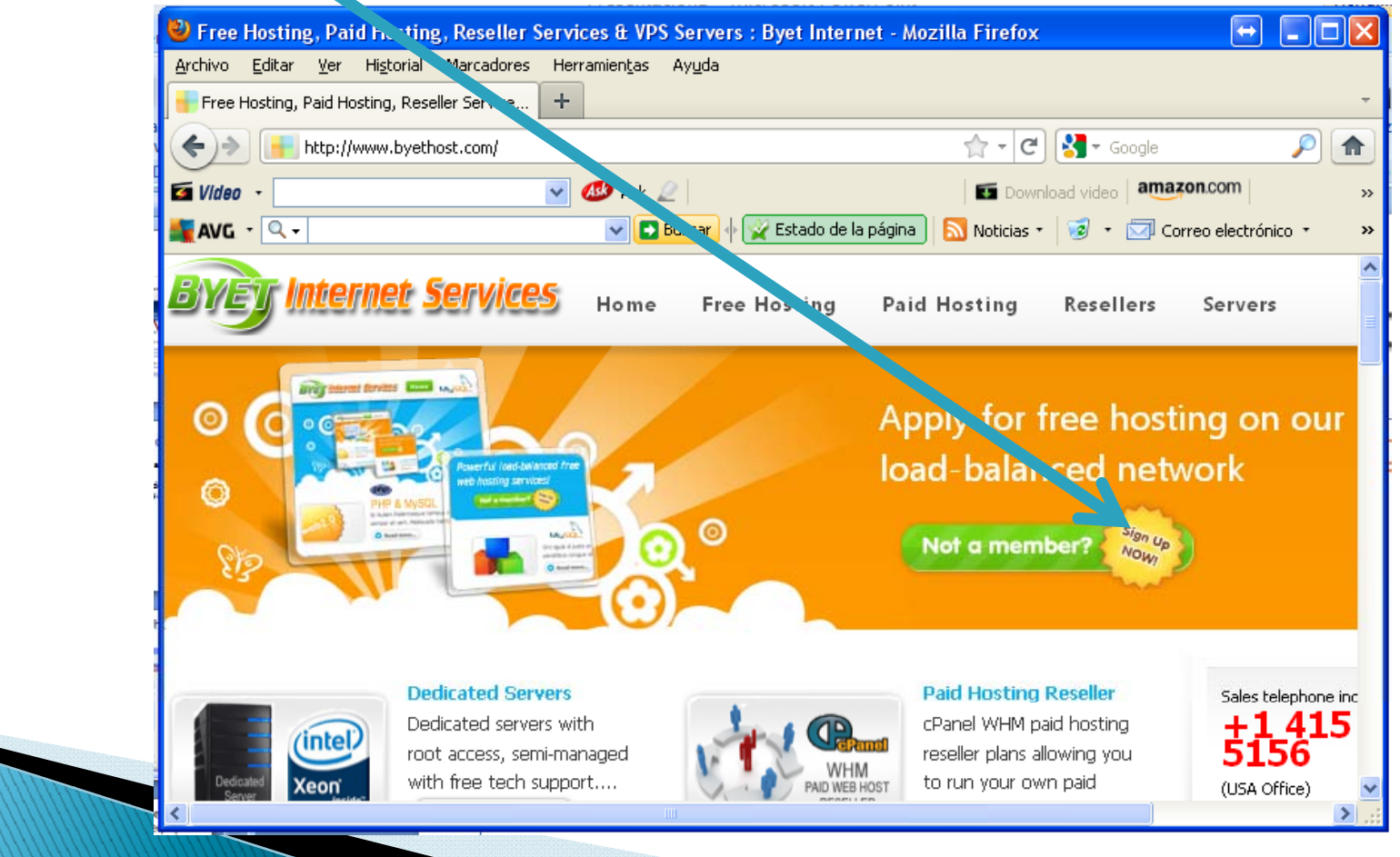

#### Paso 4: Obtener hosting gratuito

- **Disername: será el :** nombre que aparecerá en la dirección de nuestro portal…
- El correo electrónico debe ser real: será usado en el proceso de registro.

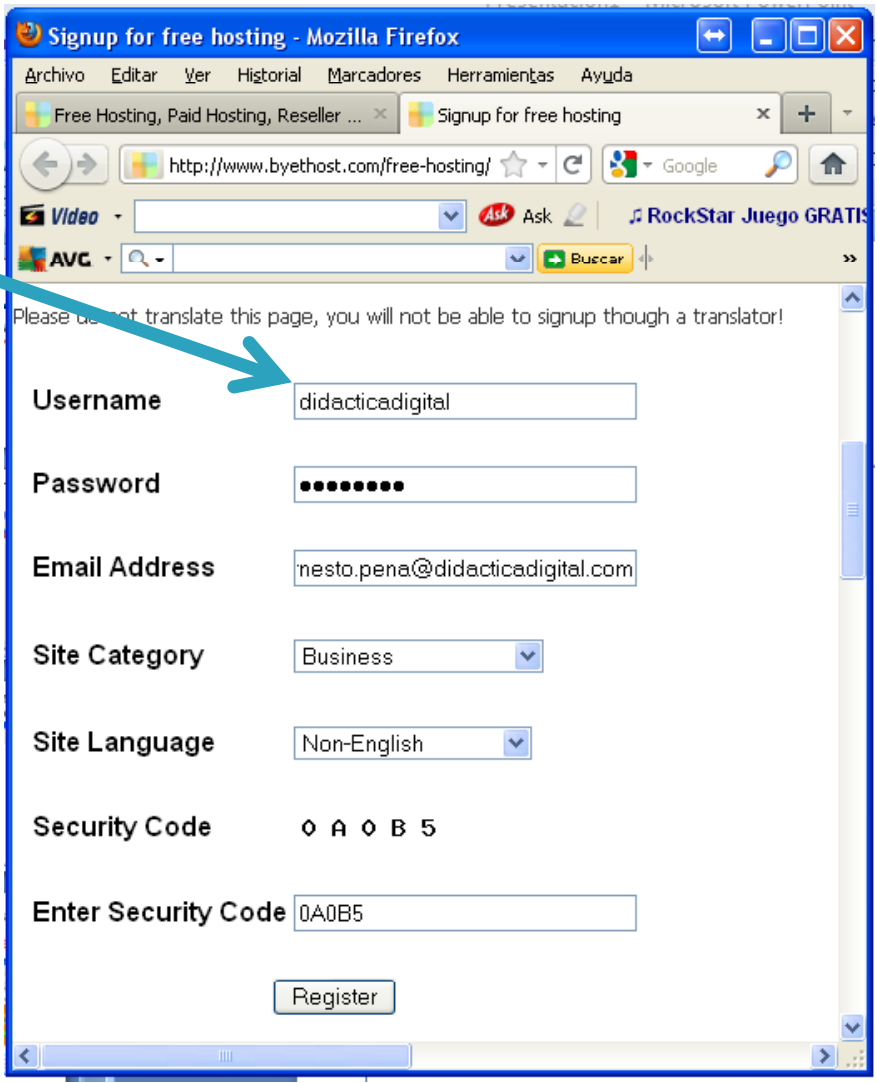

#### Paso 5: completar el registro en el servicio de hosting...

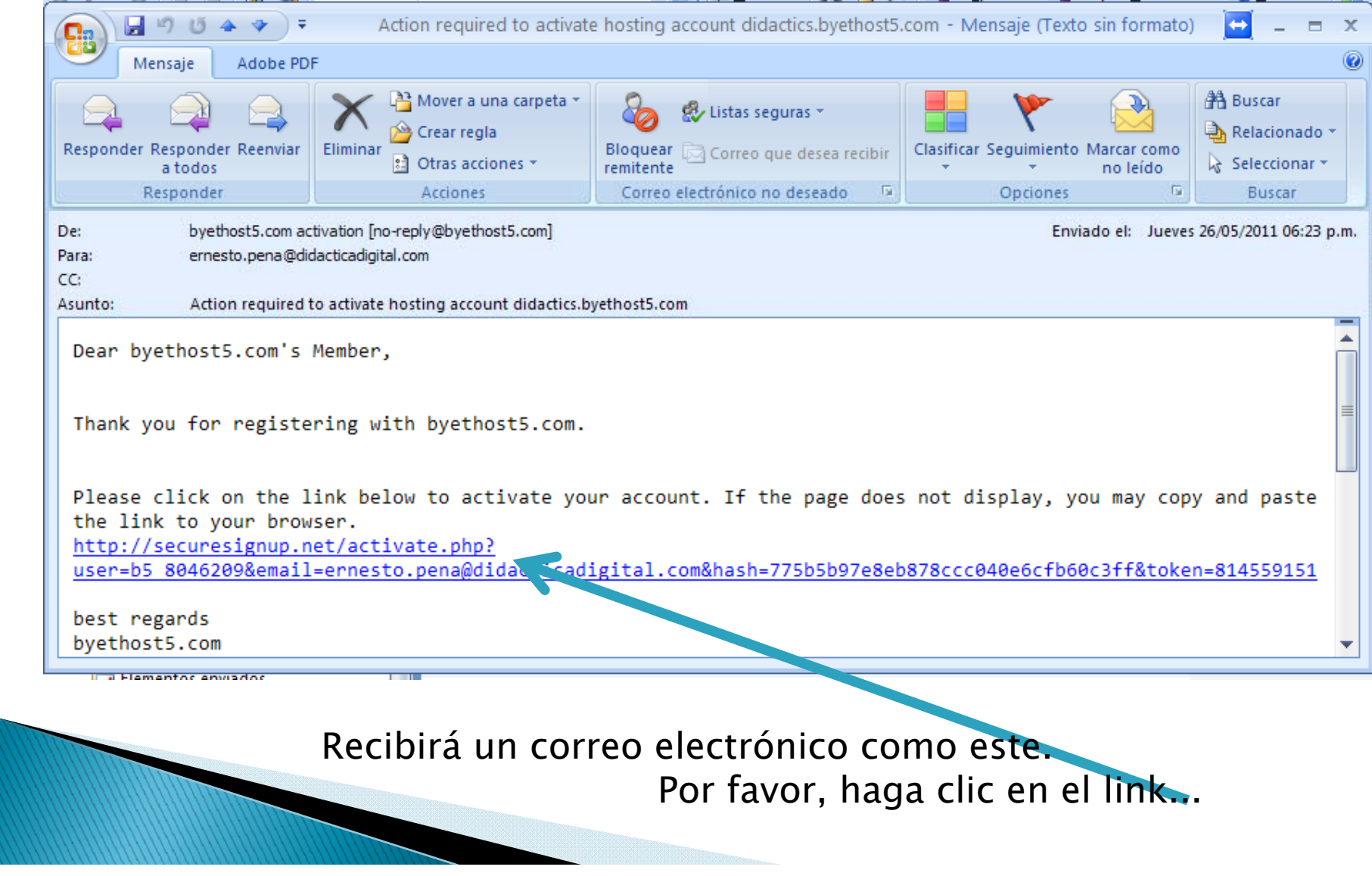

#### Paso 5: completar el registro en el servicio de hosting...

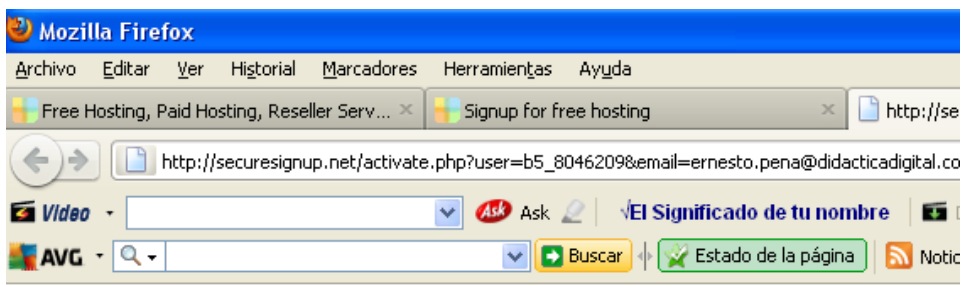

Please prove you are human, solve the catchpa below to activate your hosting account

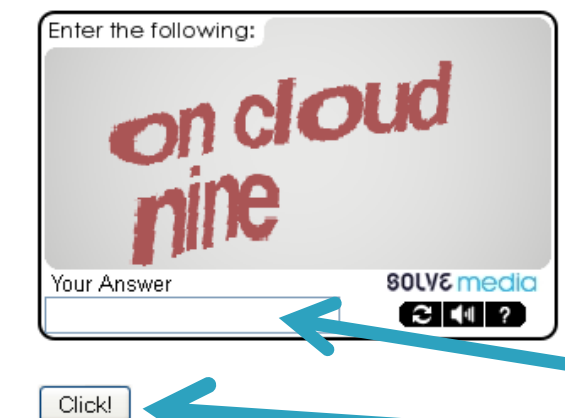

- Se pide al usuario probar que es humano.
- Debe usar el espacio de RESPUESTA para escribir las palabras que hay en el gráfico. En este caso, "on cloud nine".

þ Y hacer clic!

#### Paso 5: completar el registro en el servicio de hosting...

 Ahora el hosting nos envía un correo con los datos que usaremos para acceder a ese servicio. Debemos leerlo atentamente… Los datos serán como los siguientes:

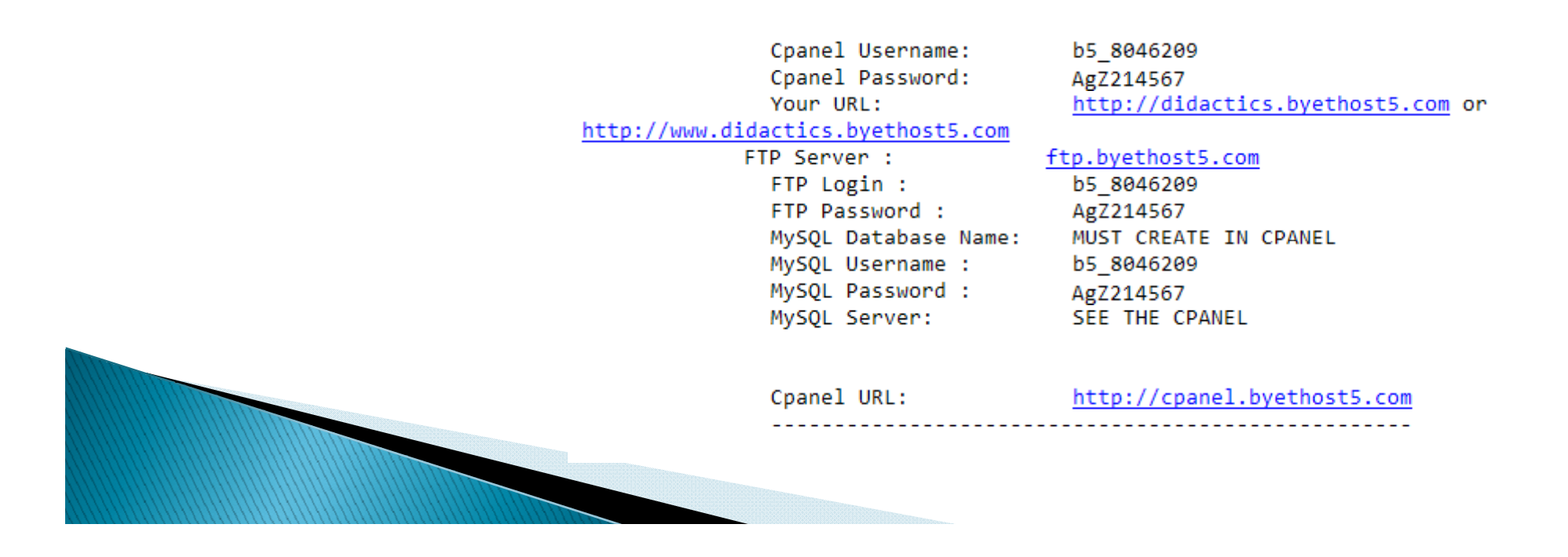

#### Y ahora...

Lista la primera parte...

**viTenemos un** servicio de hosting gratuito!!! Vamos a usarlo...

 Ahora vamos nuevamente <sup>a</sup> www.byethost.com y usamos los datos que nos han comunicado en el correo electrónico para ingresar al Cpanelx:

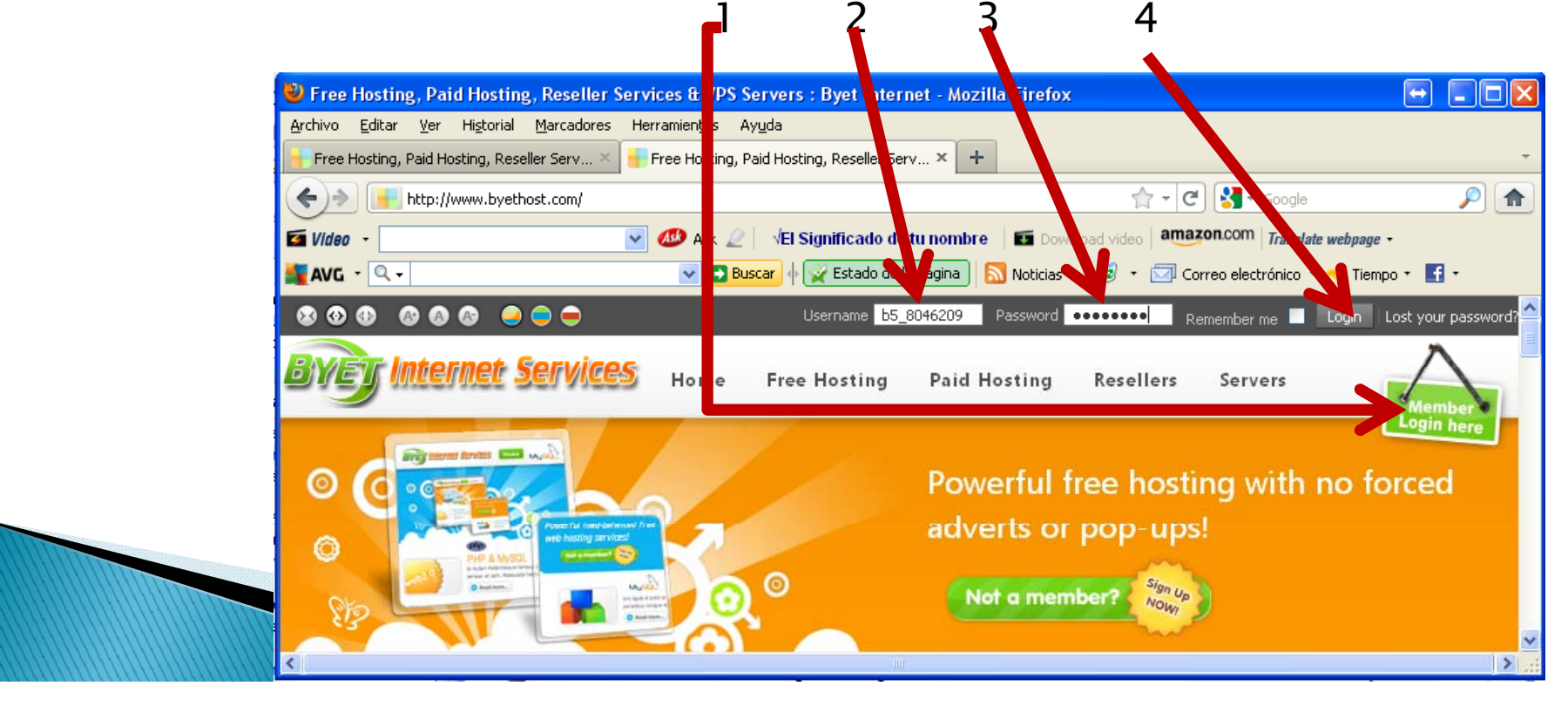

#### Ahora nuestra pantalla lucirá así:

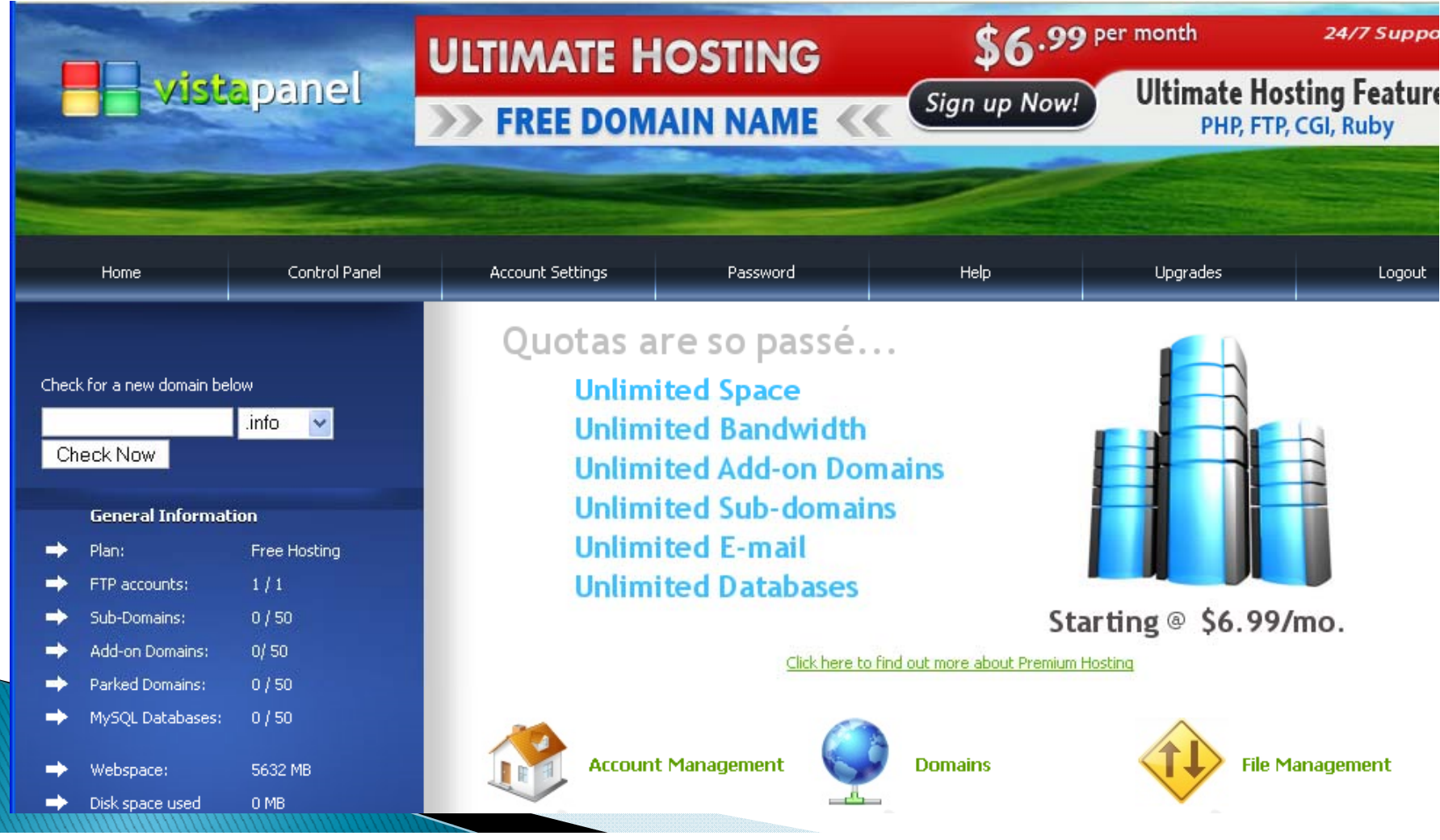

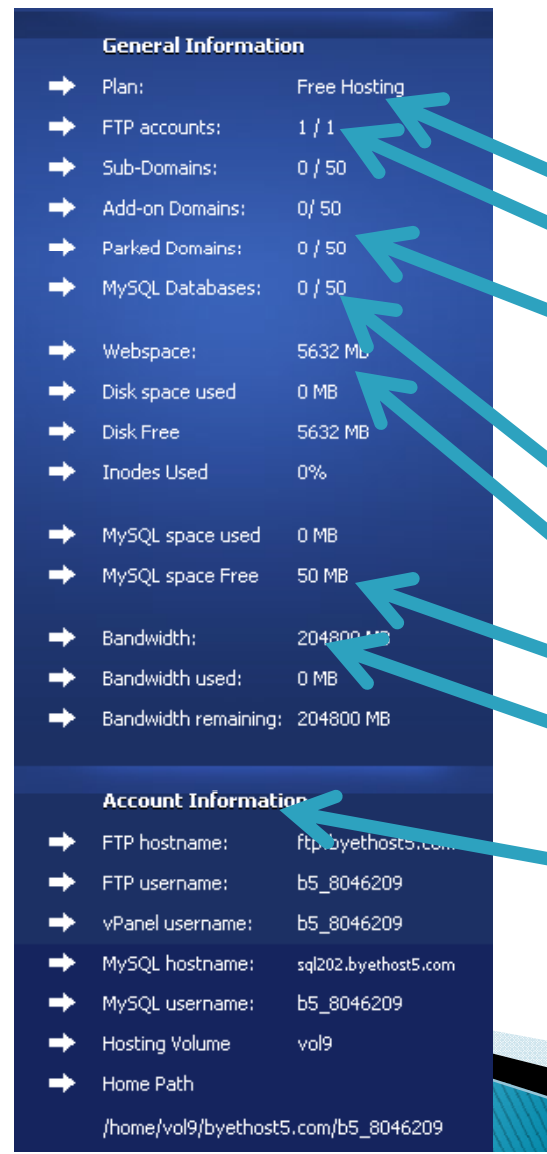

- $\blacktriangleright$  Al lado izquierdo, tenemos la información de plan de hosting:
	- ◦Hosting gratuito
	- ◦Una cuenta de FTP
	- ◦ 50 subdominios, dominios Add-on y dominios parqueados. Para saber qué es esto, mire este sitio.
		- 50 bases de datos

◦

- ◦5,6 Gigabytes de espacio en disco
- ◦50 Megabytes para bases de datos
- ◦ 200 Gigabytes de límite de transferencia de datos.
- ◦Y la información de nuestra cuenta.

 Al lado derecho están las utilidadesque nos permitirán administrar nuestrohosting…

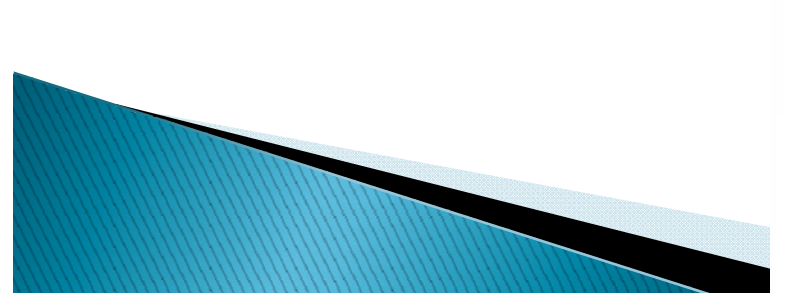

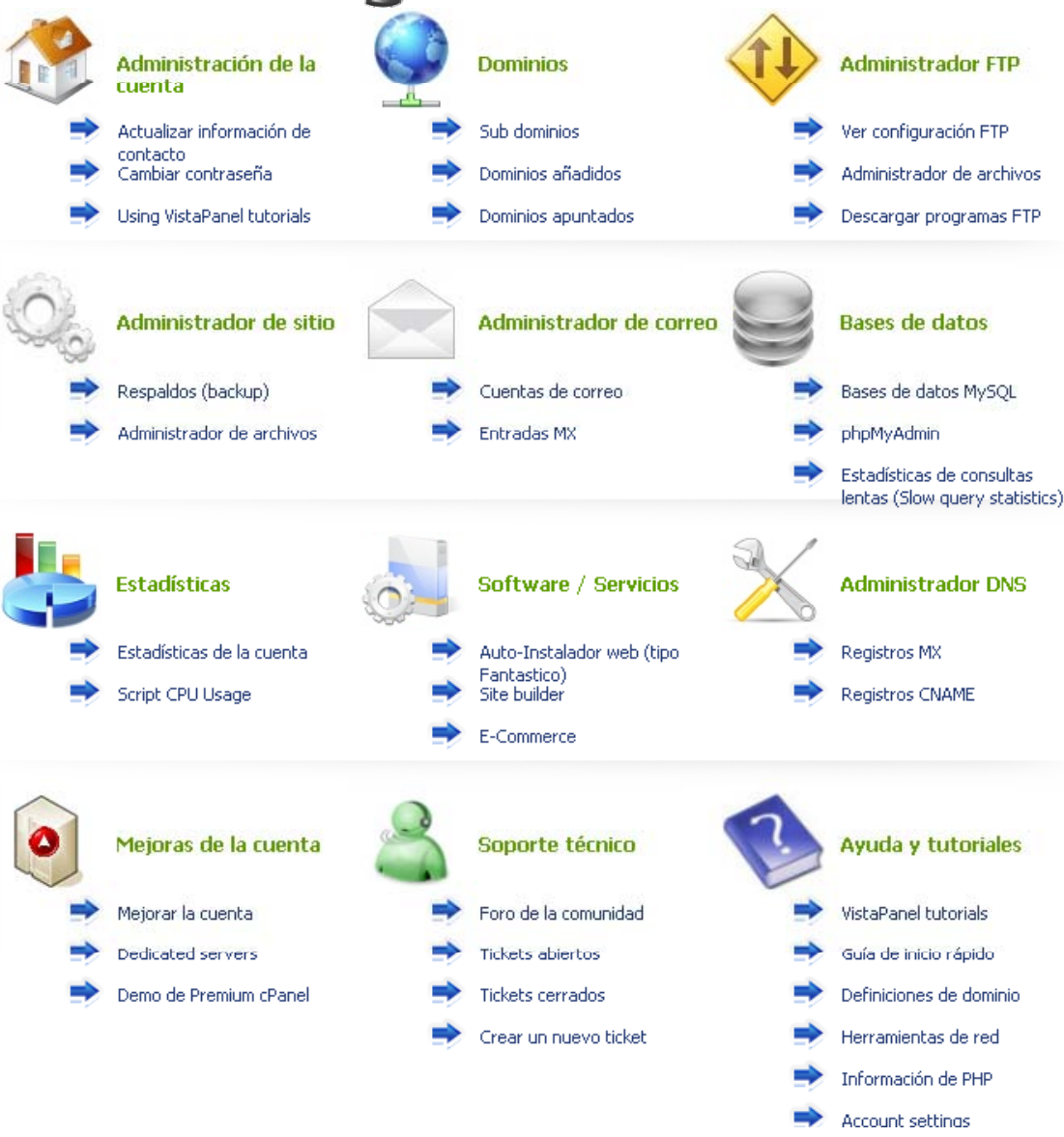

#### Paso 7: cargar los archivos Joomla al hosting...

- Ahora abrimos el cliente FTP Filezilla que tenemos instalado en nuestro equipo.
- Revisamos el correo electrónico con nuestros datos y buscamos el nombre del servidor FTP, el nombre de usuario y la contraseña del FTP.
- Escribimos el nombre del servidor FTP, el nombre de usuario y la contraseña del FTP en Filezilla.
- Y oprimimos el botón de conexión rápida.
- Quedamos conectados y ahora podemos ver en el lado derecho, los archivos de nuestro equipo y en el izquierdo, los que hay en el servidor…

#### Paso 7: cargar los archivos Joomla al hosting...

#### $\blacktriangleright$  Así lucirá Filezilla:

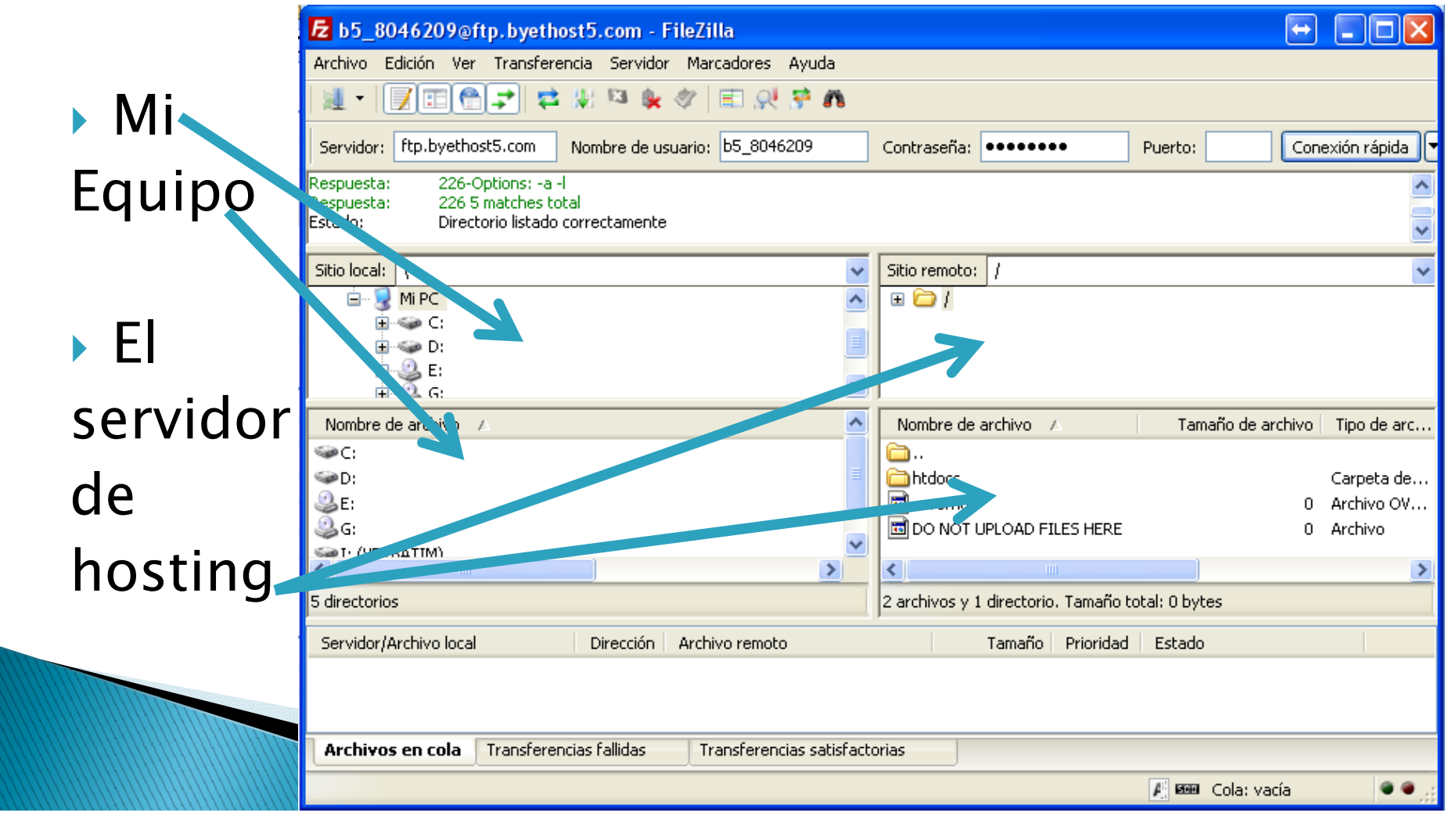

#### Paso 7: cargar los archivos Joomla al hosting

- Ahora, usando las ventanas de mi equipo, busco los archivos Joomla y los señalo de forma que queden<br>iluminadas
- Y usando las ventanas del servidor de hosting, busco el directorio "htdocs" y doy doble clic en él.
- En el servidor de hosting, borro el archivo "index.htm"
- $\blacktriangleright$ Doy clic derecho <sup>a</sup> los archivos de Joomla en mi equipo <sup>y</sup> oprimo "Subir".
- $\blacktriangleright$  Los archivos comienzan a subir. Con una buena conexión, demorarán una hora, más o menos, en completar el proceso.

**MARRIED COMMENT** 

#### Paso 7: cargar los archivos Joomla al hosting

b5\_8046209@ftp.byethost5.com - FileZilla  $\Box$  Ojo: debo Archivo Edición Ver Transferencia Servidor Marcadores Avuda escribir 同田商之は出席をすけばすめ en el Conexión rápida | Servidor: ftp.byethost5.com Nombre de usuario: b5\_8046209 Contraseña: **........** Puerto: 226-Options: -a-I Respuesta: directorio 226.3 matches total Respuesta: Estádo: Directorio listado correctamente htdocsSitio local: C:\Joomla\Joomla 1.5.23-Spanish-pack\_completo\ Sitio remoto: /htdocs  $\ddotmark$ Doomla\_1.5.23-Spanish-pack\_completo  $\bar{\hat{}}$  $\blacksquare$ del administrator **D** htde ache<sup>1</sup> servidor **E** components **El Pa** images de Nombre de archivo - 7 Tamañ ∧ Nombre de archivo / Tamaño de archivo | Tipo de arc... Última il administrator hosting 园 files for your website should ... an<br>Ticache 0 Archivo 26/05/2 Ilumino  $\blacktriangleright$ m<sub>includes</sub> **T**installation los illanguage **The libraries** archivos **M**logs Joomla y **Antes de Subir de la préc**ise de subir, borro oprimo **la del contrato del contrato del contrato del contrato del contrato del contrato del contrato del contra** SUBIRIndex.htmmlroc Crear directorio CHANGELOG.php Actualizar configuration.php-dist COPYRIGHT.php Borrar CREDITS.php Renombrar htaccess.txt index.php index2.php INSTALL.php LICENSE.php  $\rightarrow$  $\epsilon$ 

#### Paso 7: cargar los archivos Joomla al hosting

 $\blacktriangleright$  Al terminar,  $\blacktriangleright$ mi equipo y el servidor contendrán los mismos\_\_\_\_\_\_\_\_\_\_\_ archivos

![](_page_23_Picture_39.jpeg)

- Ahora estamos listos para instalar Joomla.
- ▶ Para hacerlo, primero creamos la base de datos con el nombre deseadoen CPanelX:

![](_page_24_Figure_3.jpeg)

▶ Así queda la ventana al crear la base de datos. Guardamos el nombre para usarlo más adelante.

![](_page_25_Picture_34.jpeg)

- Vamos al navegador y llamamos la página la donde quedará nuestro portal, de acuerdo con la dirección que recibimos en el correo electrónico de datos del servicio de hosting byethost.com. En mi caso es:
- http://www.didacticadigital.byethost13.com

![](_page_26_Picture_3.jpeg)

 Aparece la pantalla de instalaciónde Joomla y se hace clic en Siguiente -

![](_page_27_Picture_38.jpeg)

Joomla! es software libre distribuido bajo la licencia GNU/GPL. Pack creado por Joomla! Spanish 2010 - Patrocinado por Web Empresa

▶ Joomla verifica el servidor... Se hace clic en Siguiente...

![](_page_28_Picture_13.jpeg)

![](_page_28_Picture_3.jpeg)

mas

![](_page_29_Picture_34.jpeg)

- Usando otra ventana <sup>u</sup> otra pestaña del navegador, vamos al administrador CPanelX y tomamos de allí los datos que necesitamos:
	- Nombre del servidor de base de datos\_\_\_\_\_\_\_\_\_\_\_\_
	- Nombre de usuario
	- Nombre de la base de datos (que habíamos apuntado antes)

Ponemos todo en la pantalla, como sigue:

![](_page_30_Figure_6.jpeg)

#### **S**Joomla! Instalación 1.5.23 Pasos Configuración de la base de datos Anterior Siguiente 1: Idioma Parámetros de la conexión: 2 : Comprobación previa Configurar Joomla para que funcione en su servidor Configuración básica requiere de cuatro pasos sencillos... 3:Licencia Tipo de base de datos Configuración básica Normalmente será MvSOL. mysal 4 : Base de datos 1. Seleccionar el tipo de base de datos que utilizará en la Nombre del sevidor. Normalmente localhost o un nombre de h lista desplegable (generalmente mysgl) ql113.byethost13.com provisto por su proveedor. 5 : Configuración de FTP 2. Escribir el nombre del servidor en el que se instalará lombre de usuario Puede ser algo como root o un nombre de Joomla. usuario, para la base de datos, asignado po **BU** b13 8063553 proveedor 6 : Configuración 3. Escribir el nombre de usuario de MySO . la contraseña y el nombre de la base de datos que util ará para Por razones de seguridad el uso de una contraseña para la cuenta de la base de dat Joomla!, Éstos deben estar previamente Contraseña 7: Finalizar MySOL es altamente recomendado. Esta es su servidor ......... contraseña para acceder a su base de datos 4. Configuración avanzada posible que esta información sea predeterminada por su proveedor. Si la base de datos contiene tablas de in tion Algunos hosts permiten solo una base de dati anteriores de Joomla!, deberá indicar có roce ler. por cuenta. Si debe instalar más de un sitio Eliminarlas o hacer una copia de segurid Nombre de la base de datos Joomla! con una misma base de datos, puede **b13** 8063553 didactics *modificar la opción de prefiio de tabla en la* res de Escribir un prefijo con el que comenzará hom. sección Parámetros avanzados para cada todas las tablas de esta instalación de J sitio instalado. onfiguración avanzada Joomla! es software ibre listribuido bajo la cencia GNU/GPL. Pack creado por Joon ban h 2010 - Patrocir do por Web Empresa Se colocan los datos señalados en la diapositiva anterior. Clic en Siguiente.

Como no vamos a usar el FTP Joomla, damos clic en Siguiente...

![](_page_32_Picture_12.jpeg)

▶ En la próxima ventana, instalamos los datos de ejemplo haciendo clic;

![](_page_33_Picture_10.jpeg)

- Ahora llenamos los siguientes datos:
	- Nombre de NUESTRO PORTAL (será el encabezado del mismo)
	- Correo electrónico del administrador
	- Contraseña del administrador
	- Confirmación de contraseña del administrador
- Cuando estemos listos, damos clic en siguiente, como se ve en la próxima diapositiva…

![](_page_34_Figure_7.jpeg)

#### Joomla! Instalación

![](_page_35_Picture_13.jpeg)

Clic en Siguiente...

1.5.23

 $\blacktriangleright$  En la última ventana, el portal avisa que quedó instalado. Pero que, EN EL SERVIDOR, debemos borrar el directorio llamado "INSTALLATION".

![](_page_36_Picture_38.jpeg)

![](_page_36_Picture_3.jpeg)

- ▶ Vamos al cliente FTP Filezilla, ponemos el nombre del servidor FTP, el nombre de usuario, la contraseña y damos clic en conexión rápida.
- **Buscamos el directorio "htdocs** " y luego el directorio "installation" y borramos este último con SUPRIMIR (DELETE), como se ve en la siguiente diapositiva:

![](_page_37_Figure_3.jpeg)

![](_page_38_Picture_4.jpeg)

 Regresamos <sup>a</sup> la última ventana Joomla, y podemos ir a la Portada o a la Administración del portal …

![](_page_39_Figure_2.jpeg)

Pack creado por Joomla! Spanish 2010 - Patrocinado por Web Empresa.

## Hemos instalado el portal!!!

#### La portada...

tración

![](_page_40_Picture_12.jpeg)

## Hemos instalado el portal!!!

- $\blacktriangleright$  La administración…
	- El nombre de usuario y la contraseña definidos para el portal

![](_page_41_Picture_21.jpeg)

# Hemos instalado el portal!!!

#### La administración, por dentro...

![](_page_42_Picture_12.jpeg)

Joomlal es software libre liberado bajo la Licencia GNU/GPL. Pack creado por Joomla! Spanish 2010 - Patrocinado por Web Empresa

#### Paso 10: personalización del portal

#### La Administración: cambiar la plantilla!

![](_page_43_Picture_2.jpeg)

![](_page_43_Picture_3.jpeg)